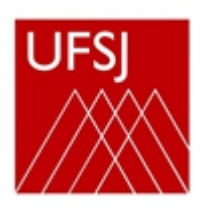

**Pós-graduação UFSJ**

## **TUTORIAL – SIGAA**

Acesse o SIGAA (Sistema Integrado de Gestão de Atividades Acadêmicas)

<https://sig.ufsj.edu.br/sigaa/verTelaLogin.do>

**1. Acesse o portal pelo SIGAA.** Informe seu CPF e Senha. Caso ainda não tenha realizado o cadastro, localize "Aluno" no canto inferior da tela, clique em **Cadastre-se**. Utilize seu número de matrícula.

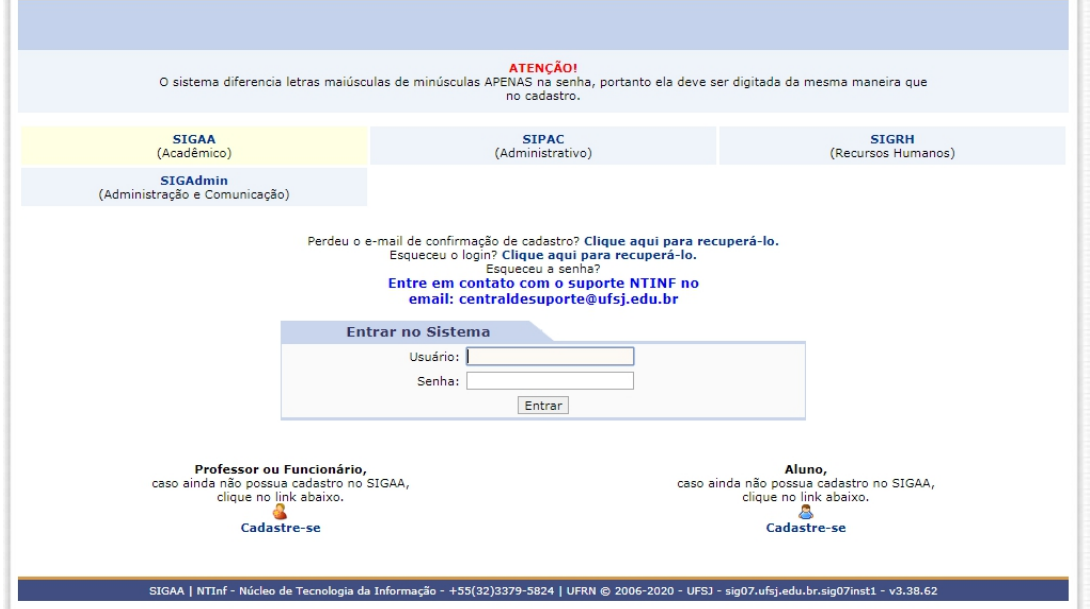

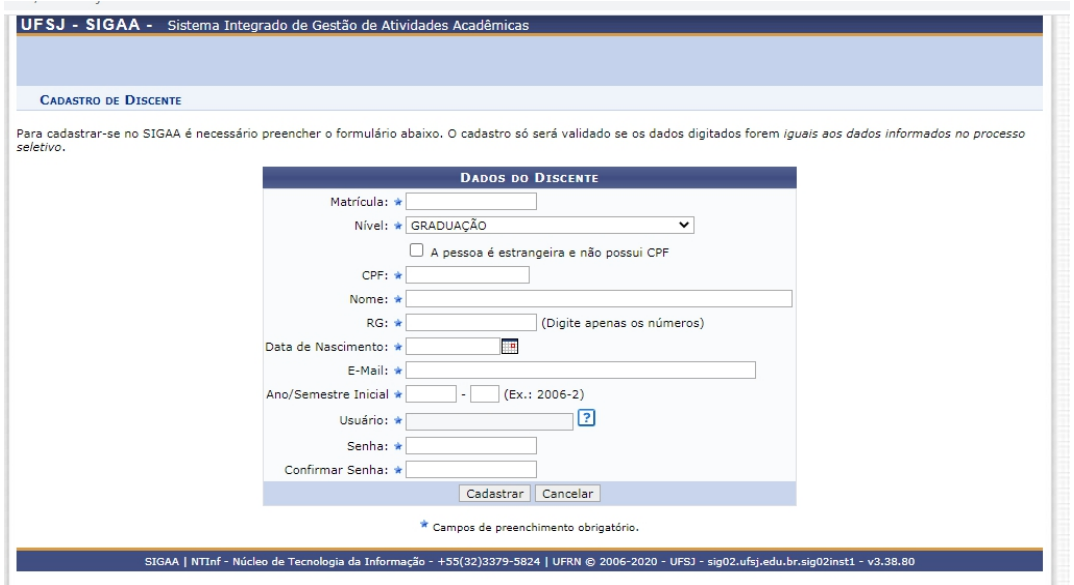

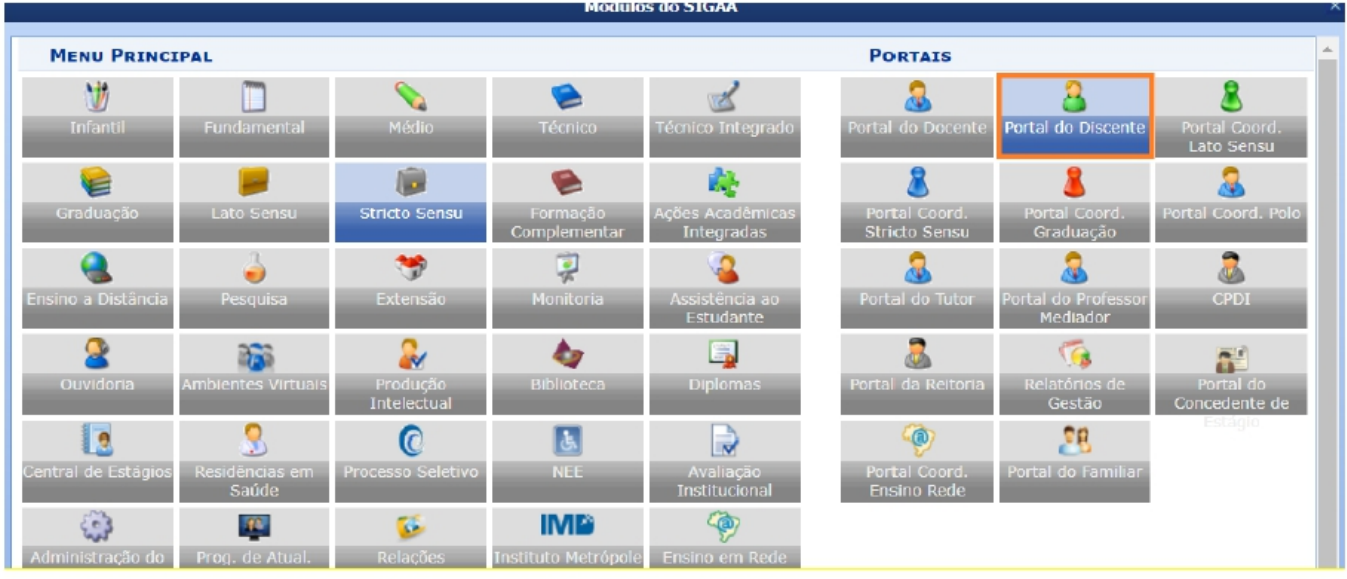

**2. Clique no módulo "Portal do discente" para abrir os Menus.**

**3. Clique no menu: Ensino- matrícula on line -Realizar matrícula (conforme tela abaixo) .**

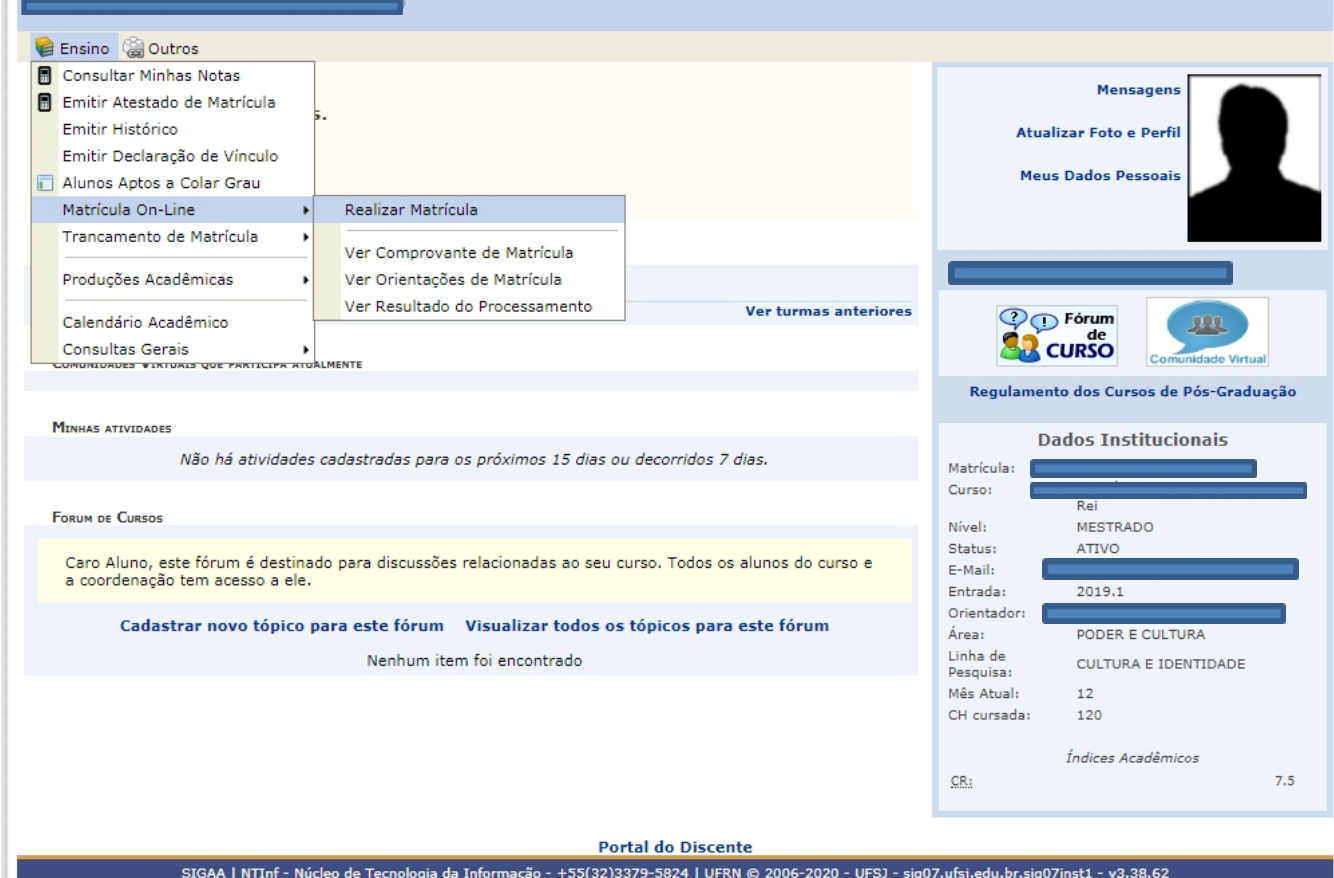

## **4. Clique na opção Disciplinas**

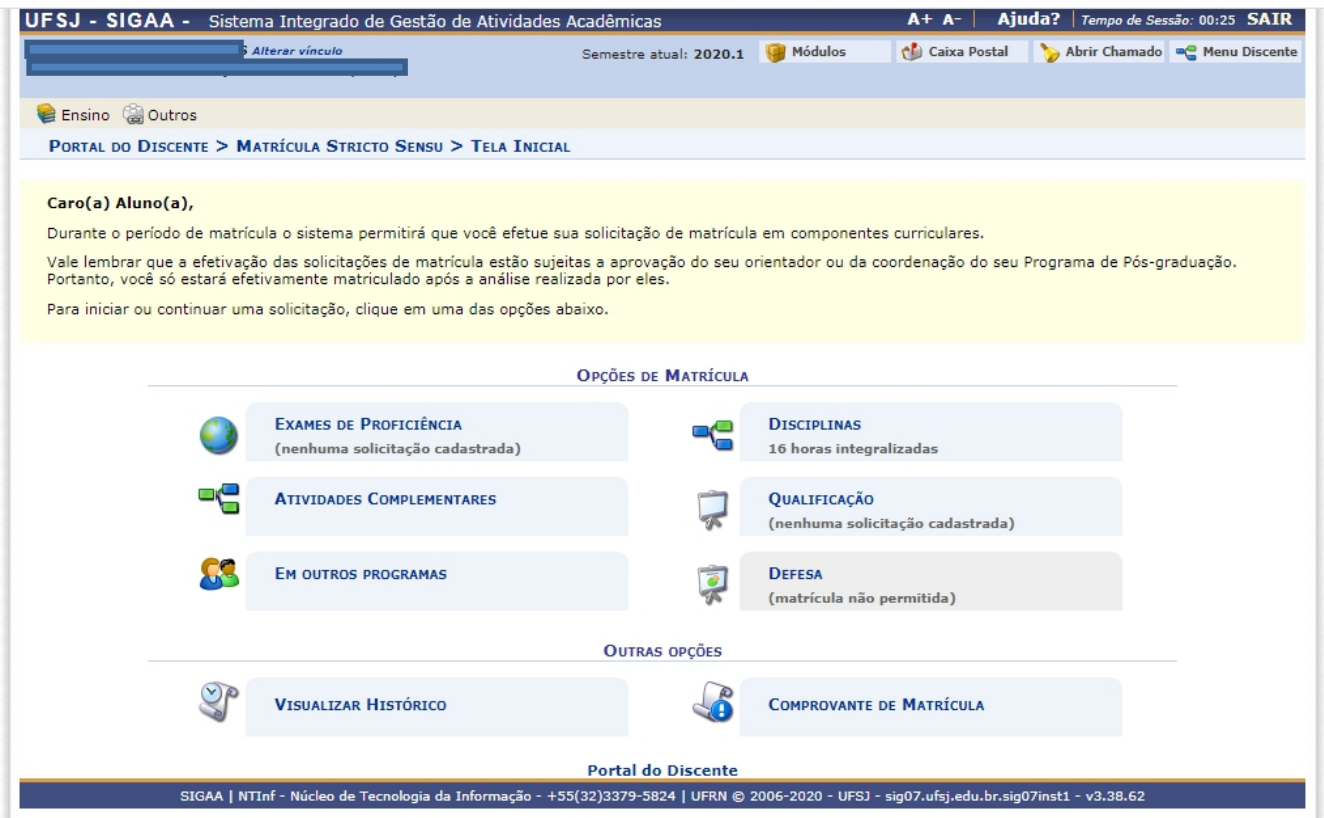

## **5. Escolha () a(s) disciplinas que desejar cursar e clique em ADICIONAR TURMAS**

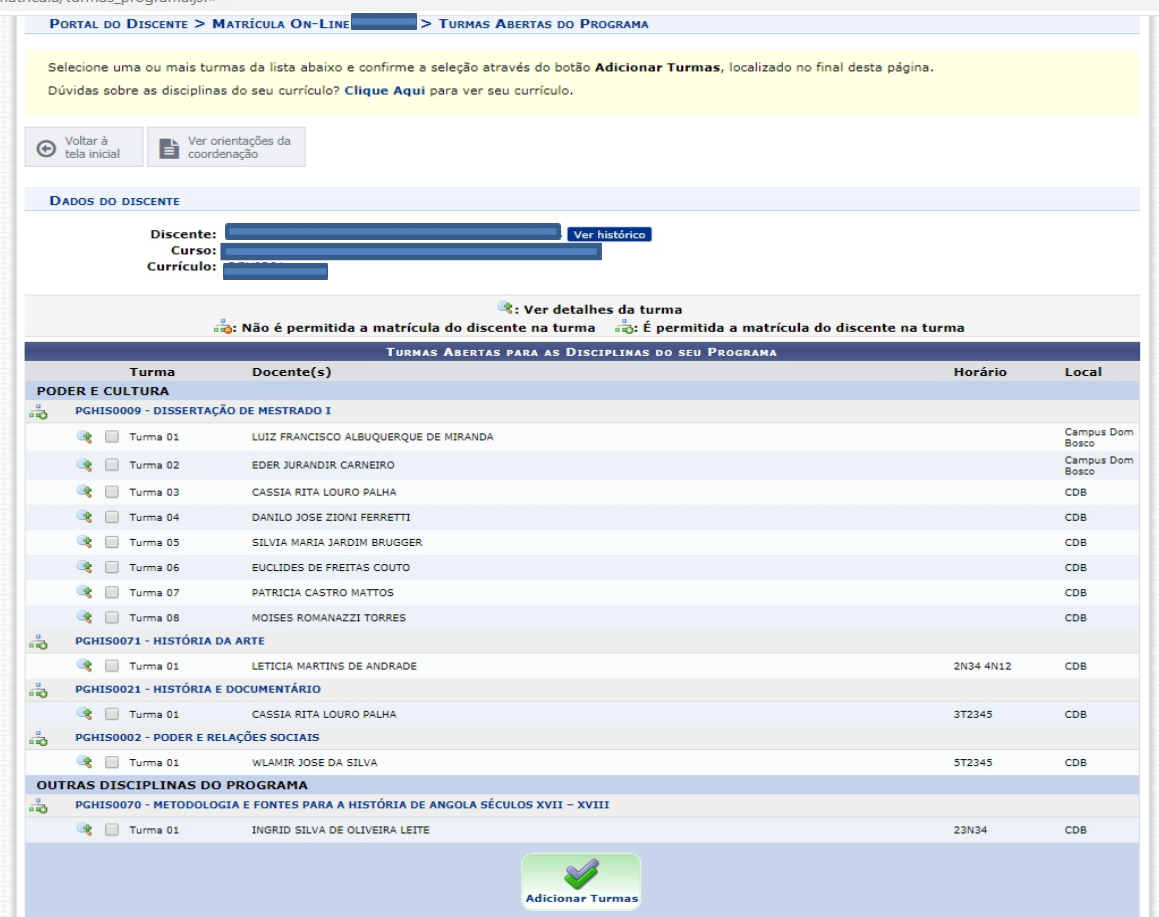

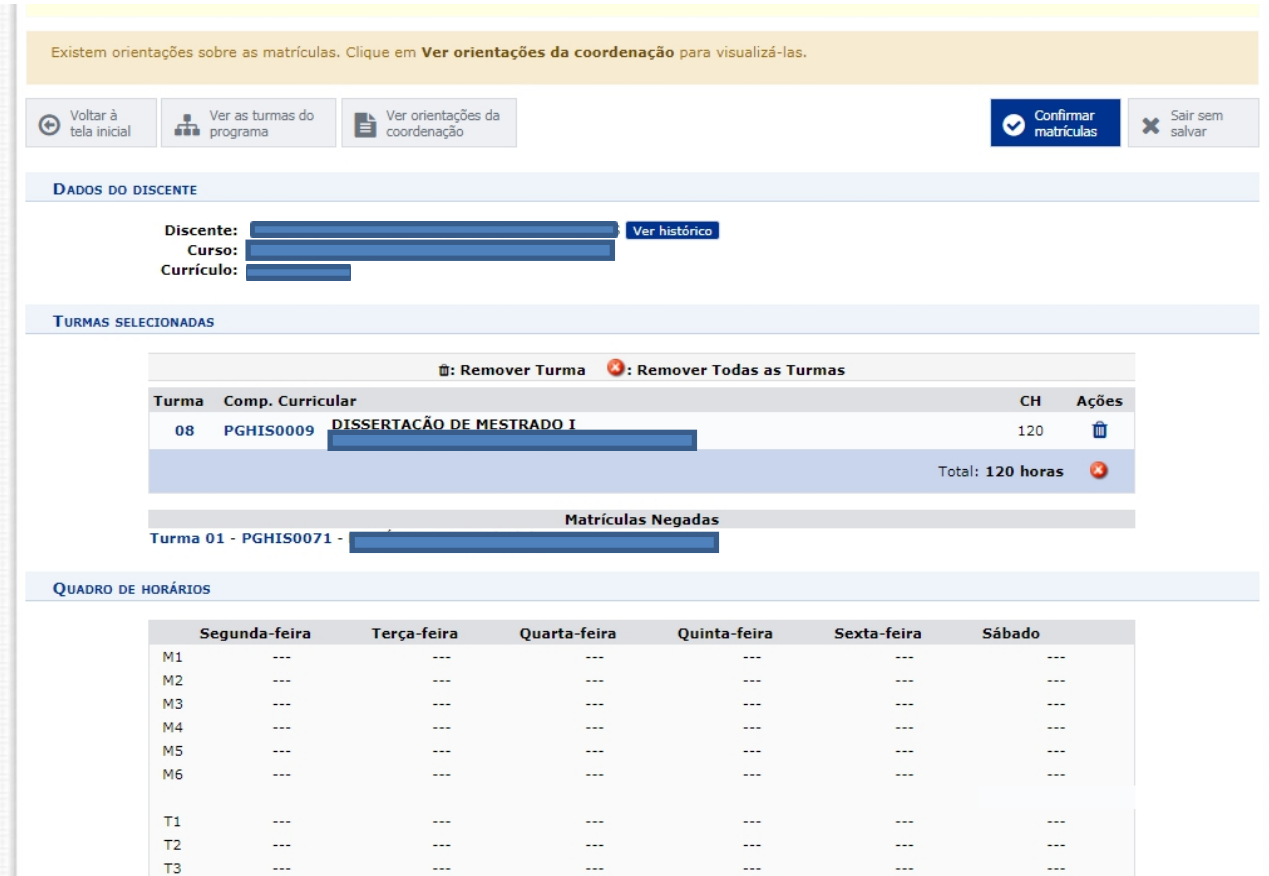

## **6. Clique em CONFIRMAR MATRÍCULAS (canto superior direito, em azul)**

**7. Digite o que se pede no campo CONFIRME SEUS DADOS e clique em CONFIRMAR MATRÍCULAS.**

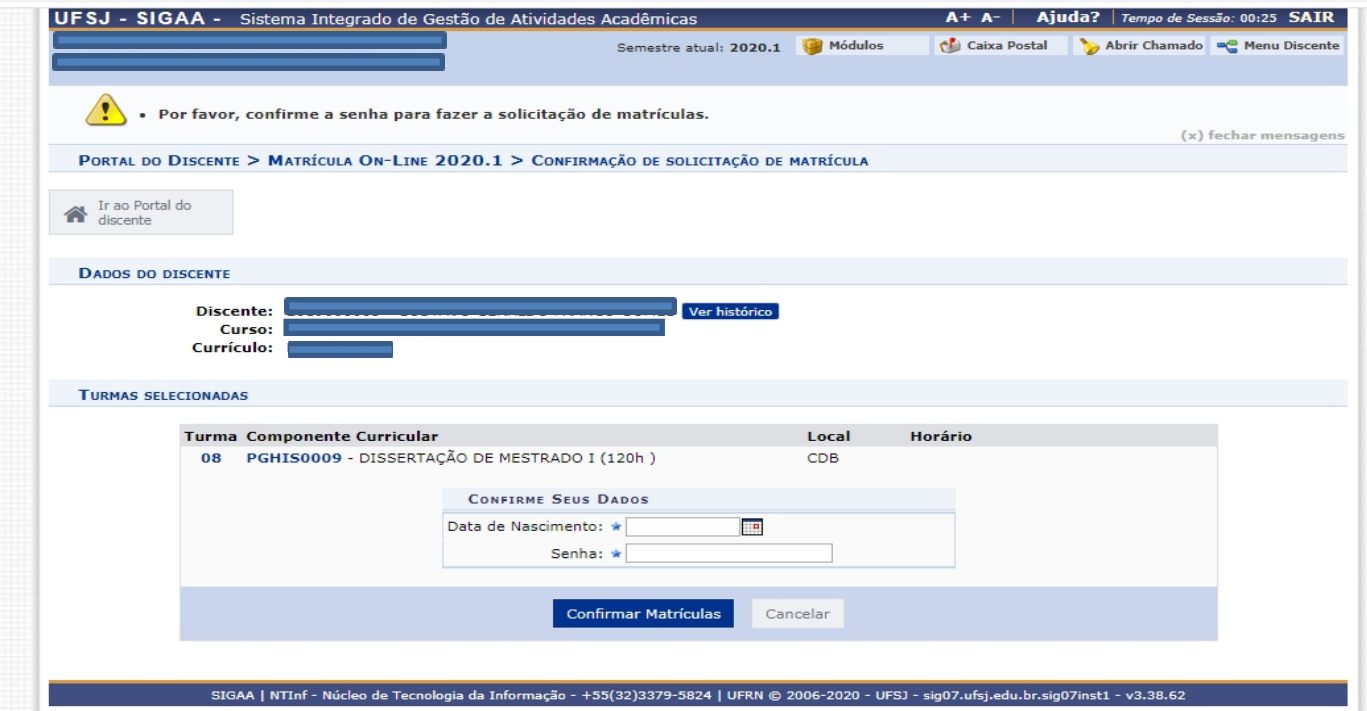